#### **iLearn iPad and iPhone**

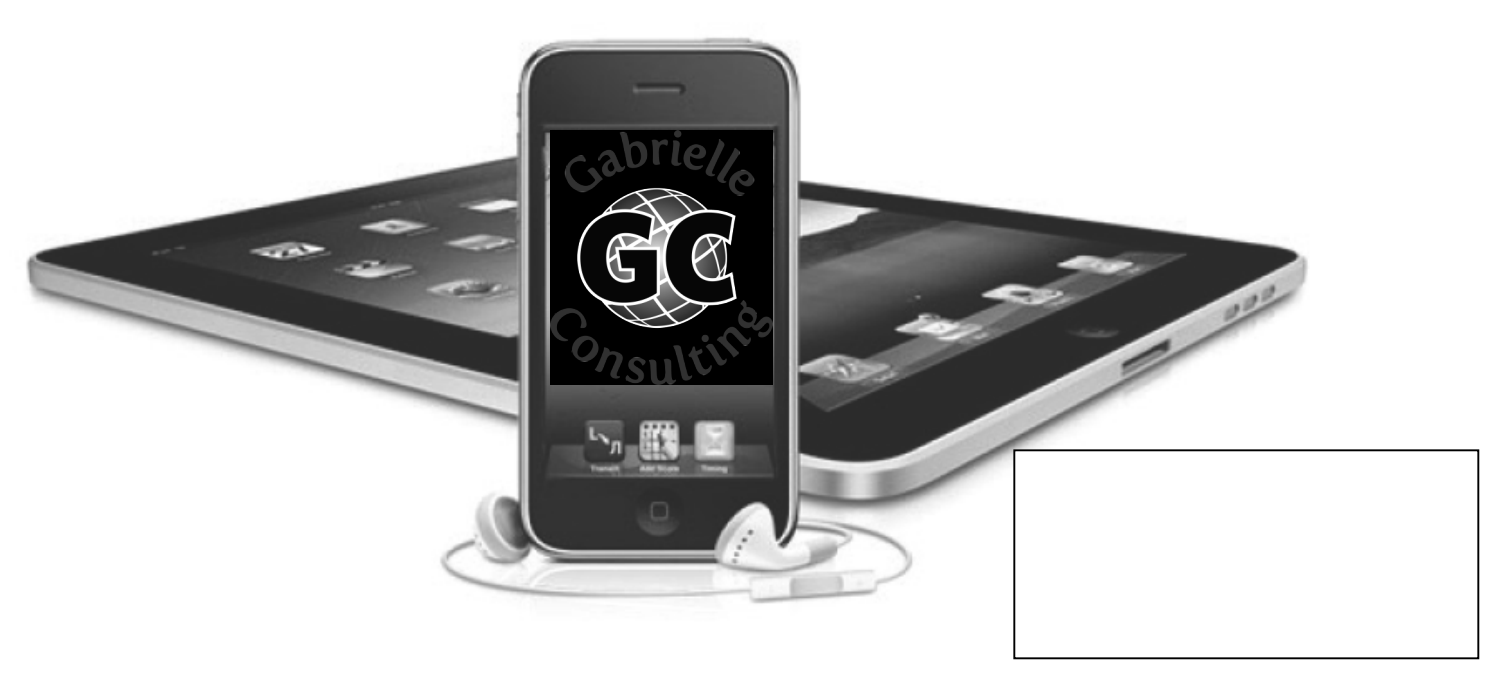

#### Gabrielle K. Gabrielli, Ph.D.

**WiFi Network: Leadership Password: Gabrielle**

#### *2016*

#### **Introductions**

- Name
- Devices
- Any new questions?

# **Learning Objectives**

By the end of this session, participants should be able to:

- Identify controls and functions including Siri and dictation.
- Describe benefits and drawbacks of the cloud inc. iCloud.
- Set up and manage multiple email and calendar accounts.
- Use tips and tricks such as how to "undo" and how to set up location-based reminders.
- Use cameras for pictures, video, and FaceTime.
- Discuss and practice the latest features.

If you learn anything new, please say, "**I Learn!**"

#### **iPhone 5 Controls**

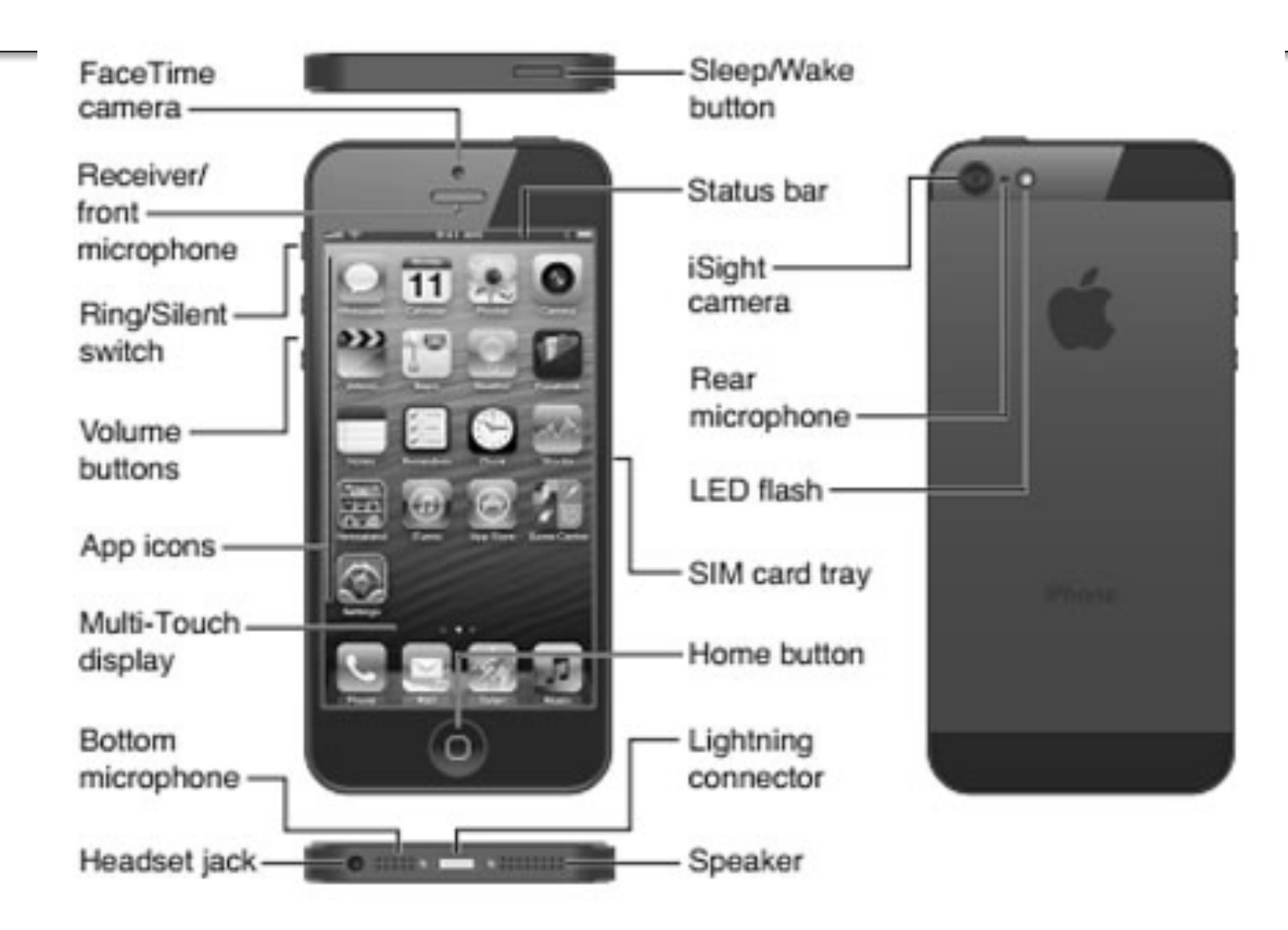

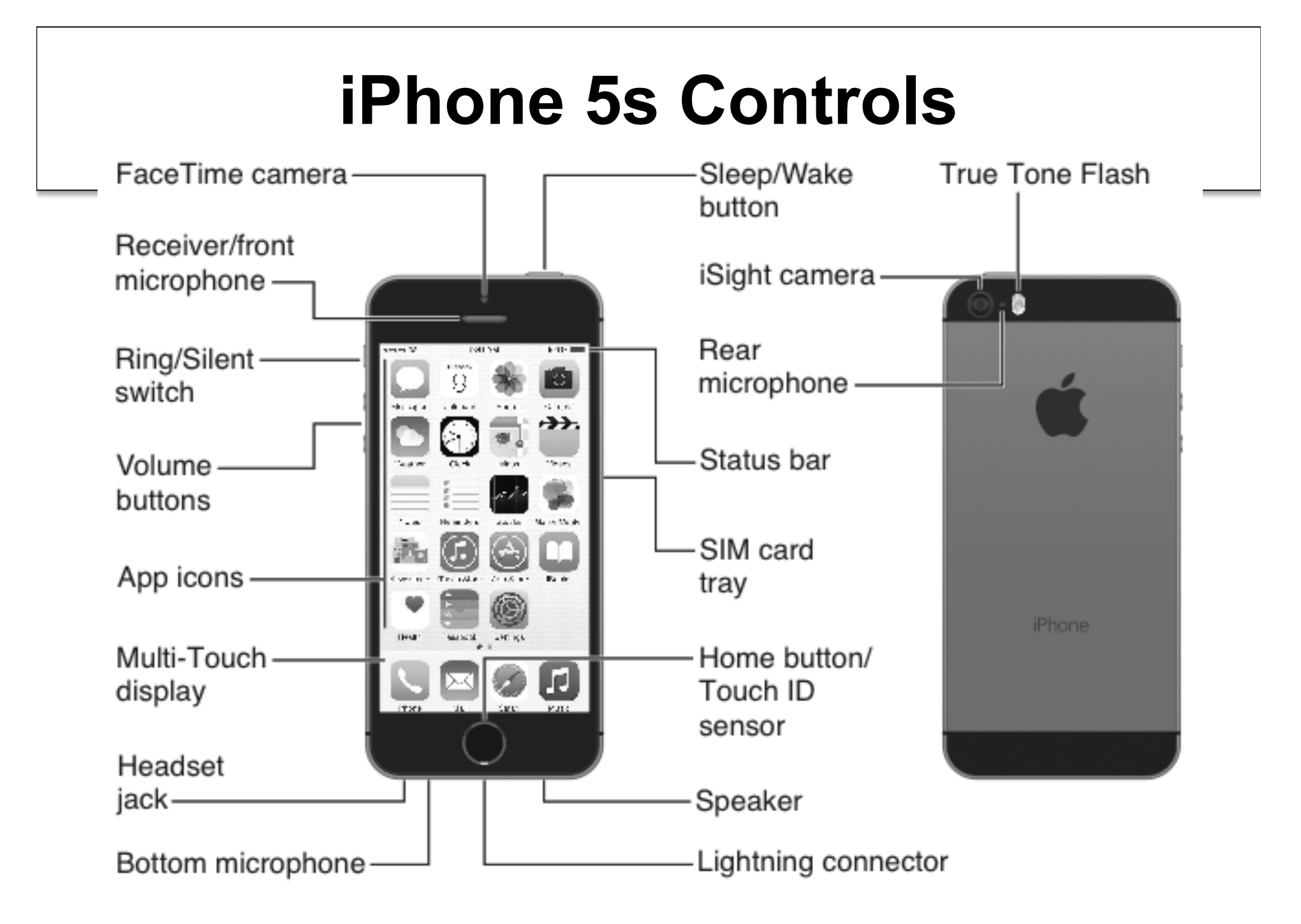

#### **iPhone 5s and 5c**

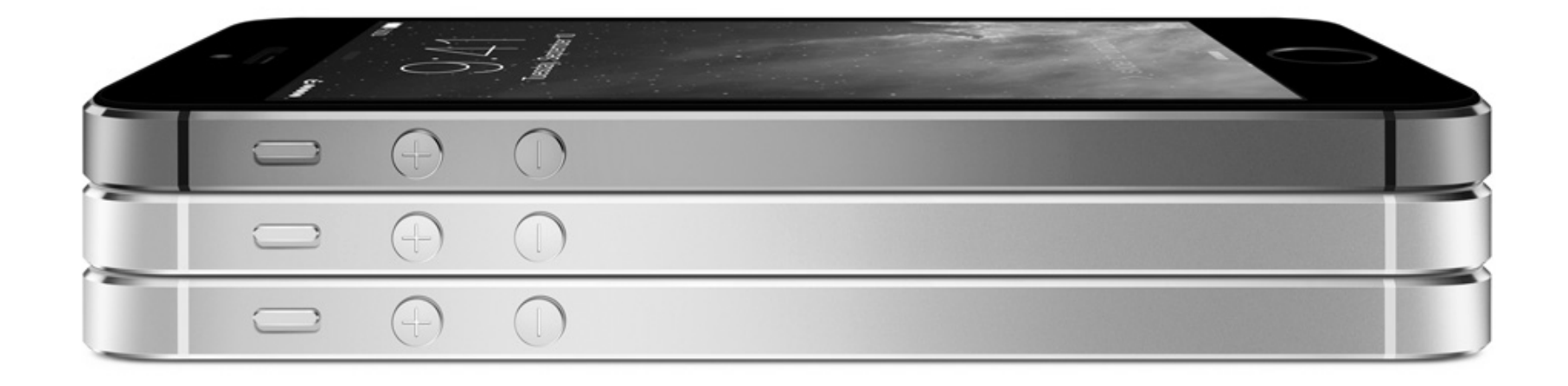

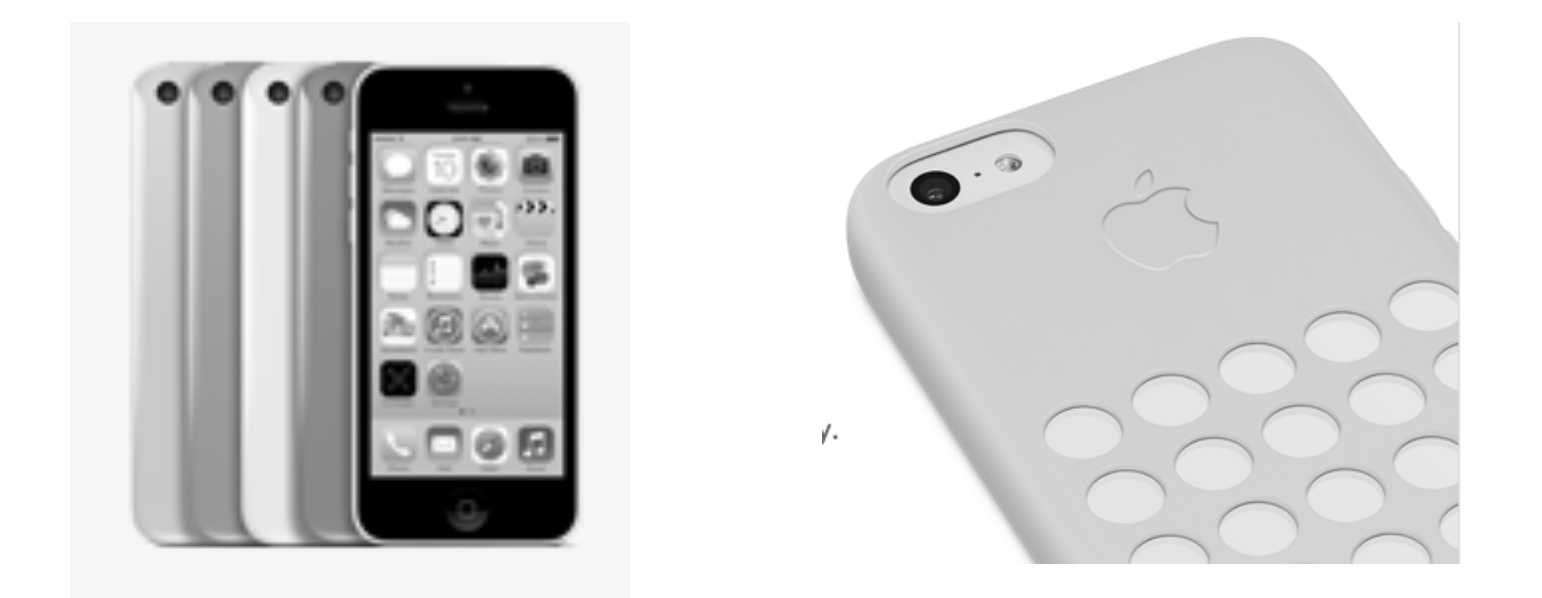

#### **iPhone 6, 6s Controls**

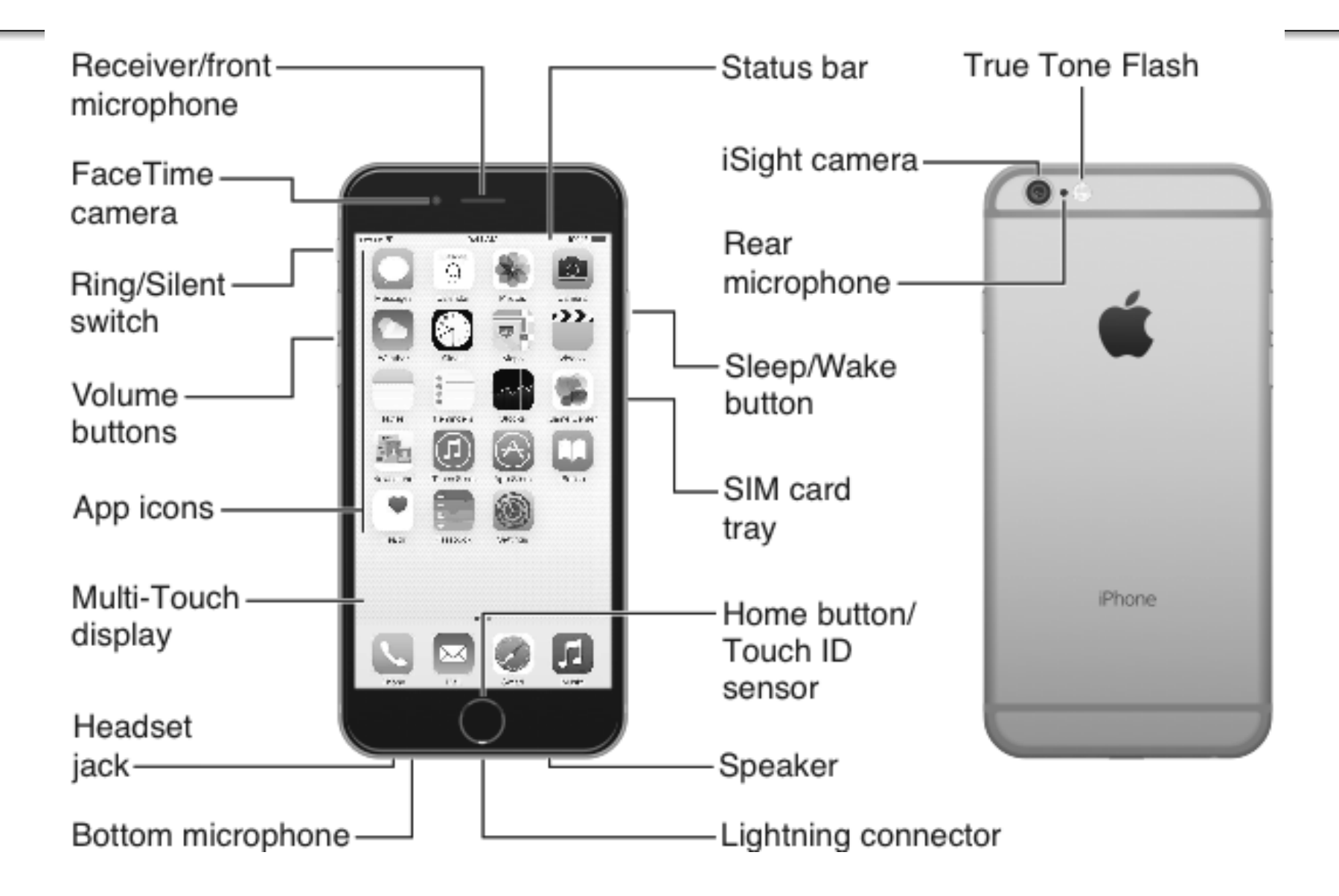

## **iPhone 6 Plus Controls**

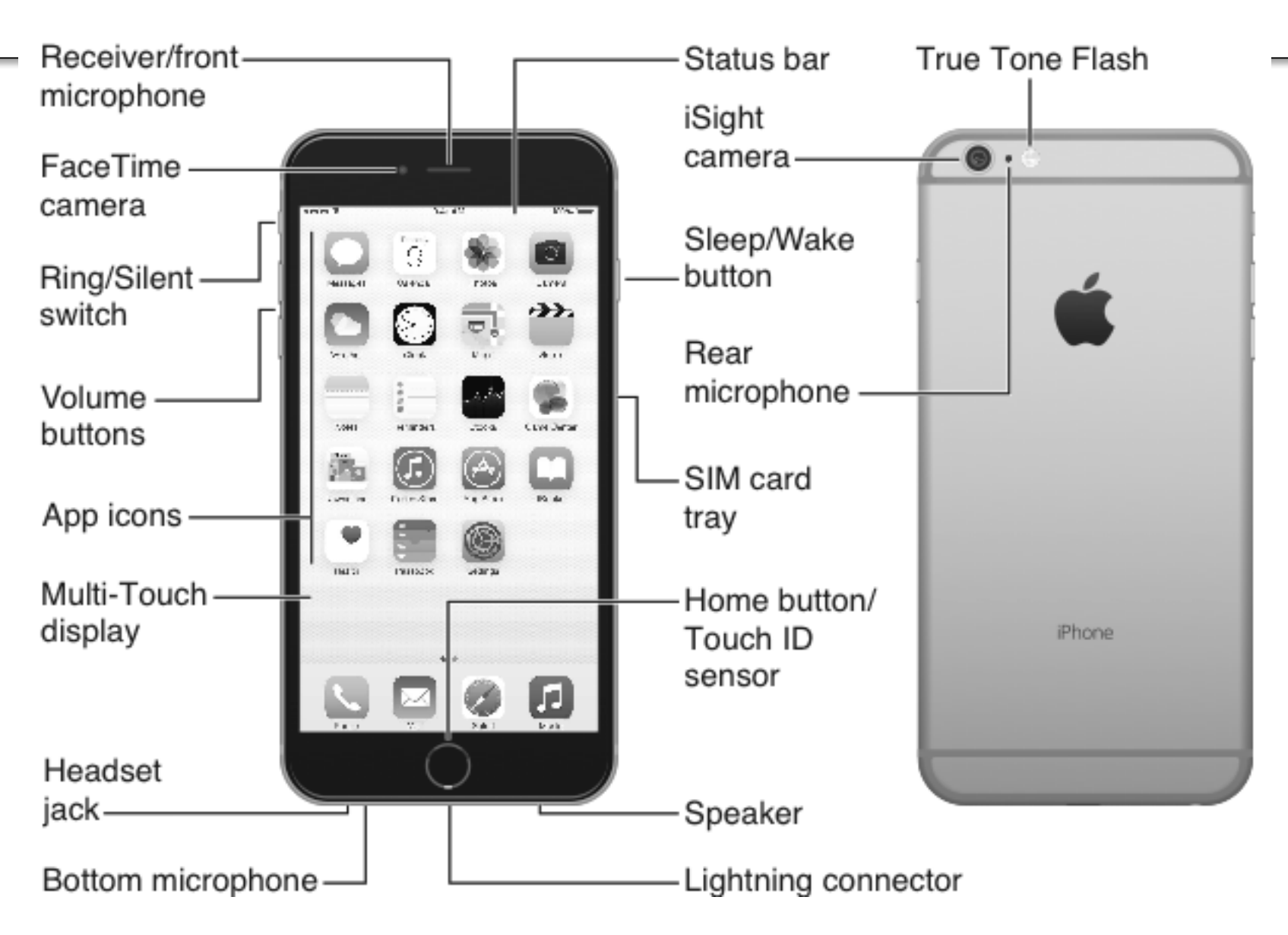

#### **iPad Mini and Air Controls**

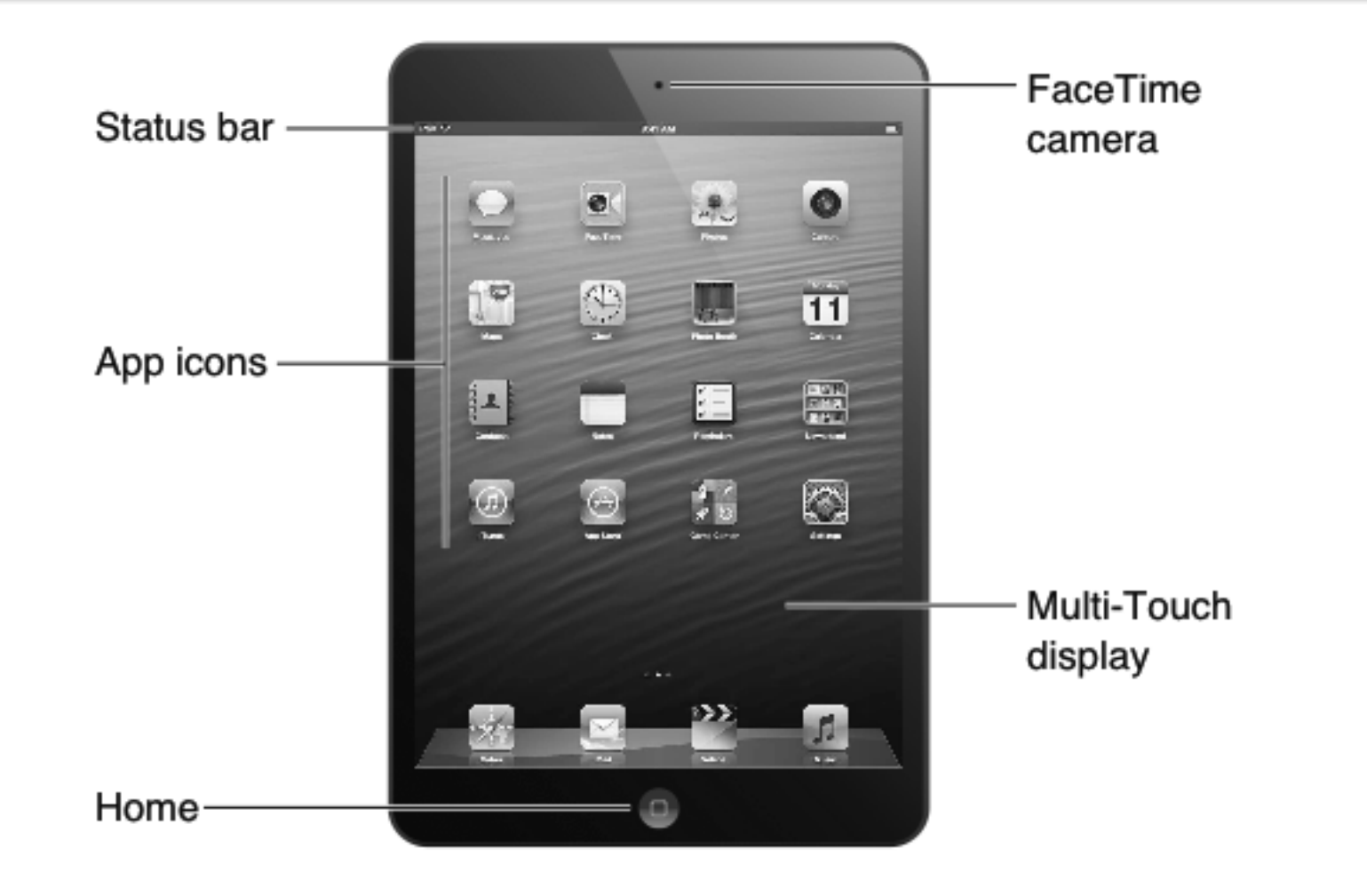

#### **iPad Mini and Air Controls**

![](_page_9_Figure_1.jpeg)

![](_page_10_Picture_0.jpeg)

![](_page_11_Figure_0.jpeg)

#### **Apple Watch**

![](_page_12_Picture_1.jpeg)

## **Fingerprint, Touch ID on 5s, 6, 6s**

![](_page_13_Picture_4.jpeg)

## **iOS 9 Features**

- Notes built in with to-do lists, photos, drawing.
- Find My iPhone saves last location.
- Shazam is now integrated.
- Credit card scanning w/ camera.
- Hide images from Photo app.
- Make phone calls over WiFi.
- Find which app uses most battery.
- Real time talk to type.
- Time-lapse photography

![](_page_14_Picture_10.jpeg)

## **Before You Update....**

- Back up your iPhone or iPad.
- Download the software in iTunes to save space.
- Perform the update while plugged in.
- Unless you intend to upgrade ALL of your devices to iOS9, do not enable iCloud Drive.

## **iOS Control Center for iPhone**

![](_page_16_Picture_1.jpeg)

Easy access (slide bar up) to:

- Airplane Mode, WiFi, Bluetooth, Do Not Disturb, and Screen Rotation Lock
- Music
- AirDrop and AirPlay
- Flashlight, Timer (Clock, Alarm, World Time), Calculator, Camera

#### **iOS Control Center on iPad**

![](_page_17_Figure_1.jpeg)

#### **iOS Control Center**

![](_page_18_Picture_1.jpeg)

#### **iOS 9 Features**

- Add to-do bullets, scribbles, and photos to notes; share content easily via notes
- Add voice, pics, or video to text messages
- Maps include nearby and public transport
- Wallet includes Apple Pay and more
- Track health, add emergency contact
- Access to shortcut to recent contacts
- Quick reply without leaving an app
- Time-saving features in Mail
- Predictive, adaptive keyboarding

#### **Questions from the Class**

- What is the difference between OS and iOS?
- How do you get emojis and other graphics into emails, texts, and Facebook posts?
- How do you tag pictures in Photos on phone or at least a useful way to sort them?

# **Notes**

- Share content via notes.
- Make your notes to-do lists.
- Add photos to notes.
- Sketch ideas in your notes.
- Share notes across devices.

![](_page_21_Picture_6.jpeg)

# **Maps**

- Public transport in select cities worldwide
- Real-time traffic data
- Nearby feature
	- Food, Drinks, Fun
	- Shopping, Transport
	- Health, Travel
	- Services
		- banks, ATMS
		- post, pet, beauty
		- laundry, travel
		- Transport (gas!)

![](_page_22_Picture_12.jpeg)

think think this 316 reviews on Yeln DBGB Kitchen and Bar

 $\cdots$ 

 $<$  Map

9:41 AM

 $+100\%$ 

⊞

2

min

6

min 11

min

13

min

6

min

♡ rħ

# **Wallet**

- Store boarding passes, tickets, reward cards, and more
- Numbers are not stored in device and therefore increase security
- Your name, credit card number, and security code are not shared
- Use Apple Pay
	- Pay at the store by holding finger on Touch ID
	- Pay within apps

![](_page_23_Picture_7.jpeg)

![](_page_23_Picture_8.jpeg)

![](_page_23_Picture_56.jpeg)

# **Health**

![](_page_24_Figure_1.jpeg)

![](_page_24_Picture_2.jpeg)

# **Health - Medical ID**

- Ensure Medical ID is updated and accessible.
- Click Medical ID (lower right) then click Edit.
- Enter all important info. including emergency contact information, allergies, medications, etc.
- Be sure to click Show When Locked to make your information visible from the locked screen.
- Emergency medical personnel know to swipe to unlock, then click Emergency, then Medical ID. If you have Show When Locked enabled, they will be able to access your important data.

# **Health - Dashboard**

- Use iPhone to track steps like a pedometer.
- Click Dashboard (lower left icon).
- If no data, click Show on Dashboard.
- If it is showing data, click the top orange box labeled Steps.
- If you already have data, click Show All Data to see a log of your number of steps per day.
- There are many other features in the Health app including Health Data and Sources.

# **iPad Additional Features**

- Multitasking capabilities
- Slide over, split view, picture in picture
- QuickType with shortcut bar
- Swipe to left from middle, right edge of the screen to see your previously used apps.

![](_page_27_Picture_5.jpeg)

# **iPad Multitasking - Split View**

- Use Split View to use two apps simultaneously (iPad Pro, iPad Air 2 or iPad mini 4).
- Open an app, then tap or drag the app divider to start using both apps. Slide down from the top of the screen to change the app on the right. If you want to close one of the apps, slide the divider over the app that you want to close.
- Use Split View with multiple apps like Safari, Notes, Photos, Calendar, and more. It isn't available with all apps.

## **iPad Multitasking - Slide Over**

- Use Slide Over to interact with two apps (iPad Pro, iPad Air, iPad Air 2 or iPad mini 4).
- You can check text messages, respond to emails, or create a note. Just swipe to the left from the middle, right edge of the screen to see your previously used app.
- To switch the side app you're using, swipe down from the top, right side of the screen. You'll see a list of your apps. Tap one to use it. When you're done, slide from left to right on the app to return to the previous app.

## **iPad Multitasking - Picture in Picture**

- Use Picture in Picture (iPad Pro, iPad Air, iPad Air 2) or iPad mini 4).
- Respond to an email while watching a video. If you're using FaceTime or watching a movie, press the Home button and the video screen will scale down to a corner of your display. Then you can open a second app and the video will continue to play.
- To move video, drag it to another corner. To return the video to full screen, tap the video, then tap the full-screen icon.

# **Siri**

- Voice Feedback select through speaker or hands free
- My Info list your name and contact information so she knows your details
- Raise to Speak select to hold home button or also whenever you raise phone to your ear
- Passcode or not (Settings--General)

# **Some Siri Commands**

- What's on my calendar for [date] / Add
- How do I get to [place]
- Show me photos from last week (any time or place)
- Remind me about this when I get in the car
- Play playlist
- Find all email by [contact]
- Search [Google/etc.] for [inf.] [time] [place]
- Wake me up at 6am; Cancel all alarms
- Message [Social network] [Status]

# **Other Cool Tips**

- To select text, double click a word or triple click the entire sentence.
- To go to a specific part of text, press and hold until the cursor turns to a magnifying glass. This makes corrections easy.
- When typing, shake your phone to get the "undo" option.

#### **Low Power Mode**

• Go to settings, then battery

![](_page_34_Picture_14.jpeg)

Screenshot by Jason Cipriani/CNET

#### **FaceTime**

Requirements

- iPhone 4 or later
- iPad 2 or later
- iPod touch (4th generation) or later
- Mac with Mac OS X v10.6.6 or later

*FaceTime is included with OS X Lion or later.*

## **FaceTime**

- Call using phone number or email
- iPad 2 or later
	- FaceTime
	- Contacts
- iPhone 4 or later
	- Phone
	- Contacts

*Note: There is no FaceTime app on iPhone. Use Phone app instead.*

# **Find My iPhone**

![](_page_37_Picture_1.jpeg)

- Locate your device on a map.
- Play a sound on your device to help you find it.
- Use Lost Mode to lock and track your device.
- Remotely erase all of your personal information from the device (if you know it has been stolen).
- New: store last location

– Go to settings, iCloud, Find My iPhone

![](_page_38_Picture_0.jpeg)

Flash, (E) Viewfinder, (F) Filters, (G) Take Picture (shutter), and (H) Photo and Video Viewer.

# **Organizing Apps and Folders**

- Touch and hold any app on Home screens until it jiggles.
- Move apps around by dragging them.
- Press Home button to save your arrangement.
- Place in folders by dragging one into another.
- Customize folder name.

# **iCloud**

- 5GB free
- Apple does NOT count space used by any of your iTunes purchases

– apps, music, movies/TV shows, books, etc.

• Apple does NOT count space used by the 1000 most recent photos stored in your Photostream

![](_page_40_Picture_5.jpeg)

# **iCloud**

- Tap the main Settings menu located on your device's homescreen to access the main settings panel once again.
- Afterward, tap the *iCloud option found midway down the menu, followed by the Storage and Backup option located at the button the resulting menu.*

# **iCloud**

![](_page_42_Picture_4.jpeg)

## **DropBox**

- 2GB free
- Up to 16GB free with referrals
- https://db.tt/yL4vfmAd (my dropbox.com referral link)

![](_page_43_Picture_4.jpeg)

### **Google Drive**

- 15GB free
- Drive.Google.com

![](_page_44_Picture_3.jpeg)

#### **Bitcasa**

- 5GB free
- https://drive.bitcasa.com/signup

![](_page_45_Picture_3.jpeg)

# **PCloud**

- 10GB free
- Up to 20GB with referrals
- http://tinyurl.com/zb2brcc (my referral link)

![](_page_46_Picture_4.jpeg)

#### **Amazon**

- UNLIMITED free backup with Prime membership
- Many people already subscribe to Amazon Prime and are not aware of this benefit
- https://www.amazon.com/clouddrive/prime photos

![](_page_47_Picture_4.jpeg)

#### **External Drives**

- I highly recommend ALSO backing up data including pics and videos to an external drive.
- I use Time Machine with my Mac, though there are many other options for programs.
- My favorite is the WD My Passport which you can get at Best Buy, Office Depot, and other places

### **Question from Registrant**

- How do I manage and organize photos?
- Answer: It is much easier with the latest iOS to do so on your iPhone or iPad.
- You can search, organize, and edit pictures.
- New features include time lapse and slo-mo!

![](_page_49_Picture_5.jpeg)

#### **How to Create Instant Slideshow**

- Launch Photos app on iPhone or iPad.
- Tap into the album or Camera Roll you'd like to use in the slideshow.
- Tap on photo you'd like to start the slideshow on to open it.
- Tap Share button (bottom left corner).
- Tap Slideshow in share menu.
- Tap to confirm where you'd like to play the slideshow (AirPlay devices in range will show up).
- Tap on Start Slideshow at the bottom.

## **Troubleshooting**

- Reset network connection
- Restart
- Reset iPad
- **★Reset iPad settings**
- $\bigstar$ Restore

### **Conclusions and Questions?**

• Thank you, and I hope you LEARNED!  $\odot$ 

#### **Conclusions and Website http://gabrielleconsulting.com/iLe arn**

gabrielle@gabrielleconsulting.com